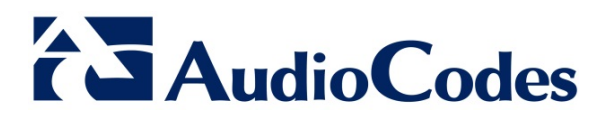

# **Product Notice #0233**

# **EMS Client Operation for Java Versions 7 and 8**

# **Notice Subject**

The EMS client, running on Microsoft™ Windows™, displays the EMS GUI that allows operators to configure AudioCodes products through its Element Management System (EMS). If you have installed Java Versions 7 or 8 on your PC, you need to perform an update, as described in this Product Notice, in order for your EMS client to function correctly.

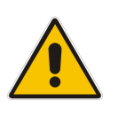

**Note:** This Product Notice is applicable only when connecting to EMS using Java Web Start (i.e., [http://EMS-IP/jaws\)](http://ems-ip/jaws) and is irrelevant when installing the EMS client using the AudioCodes-supplied Installation DVD.

# **Notice Date**

February 11, 2015

# **Notice Effective Date**

Immediate

# **Affected Product Family / Part Numbers**

All EMS Versions

#### **International Headquarters**

1 Hayarden Street, Airport City, Lod 7019900 P.O. Box 255, Ben Gurion Airport, Israel, 7019900 Tel: +972-3-976-4000 Fax: +972-3-976-4040

**Contact** [www.audiocodes.com/info](http://www.audiocodes.com/info)  Website: www.audiocodes.com

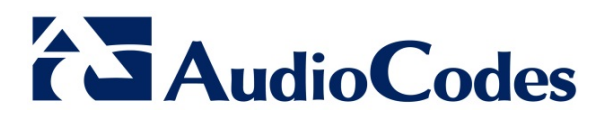

# **Notice Details**

This Product Notice describes the procedures needed to update the Java security level on your PC so that the Java Web Start EMS client will function correctly. This notice is relevant for Java Versions 7 and 8.

# **Using Java Version 7**

If you have installed Java Version 7 on your EMS client, do the following:

- 1. Open the Java Control Panel (**Start** > **Program Files** > **Control Panel** > **Java**).
- 2. Click the **Security** tab, and then set the 'Security Level' to **Medium**.

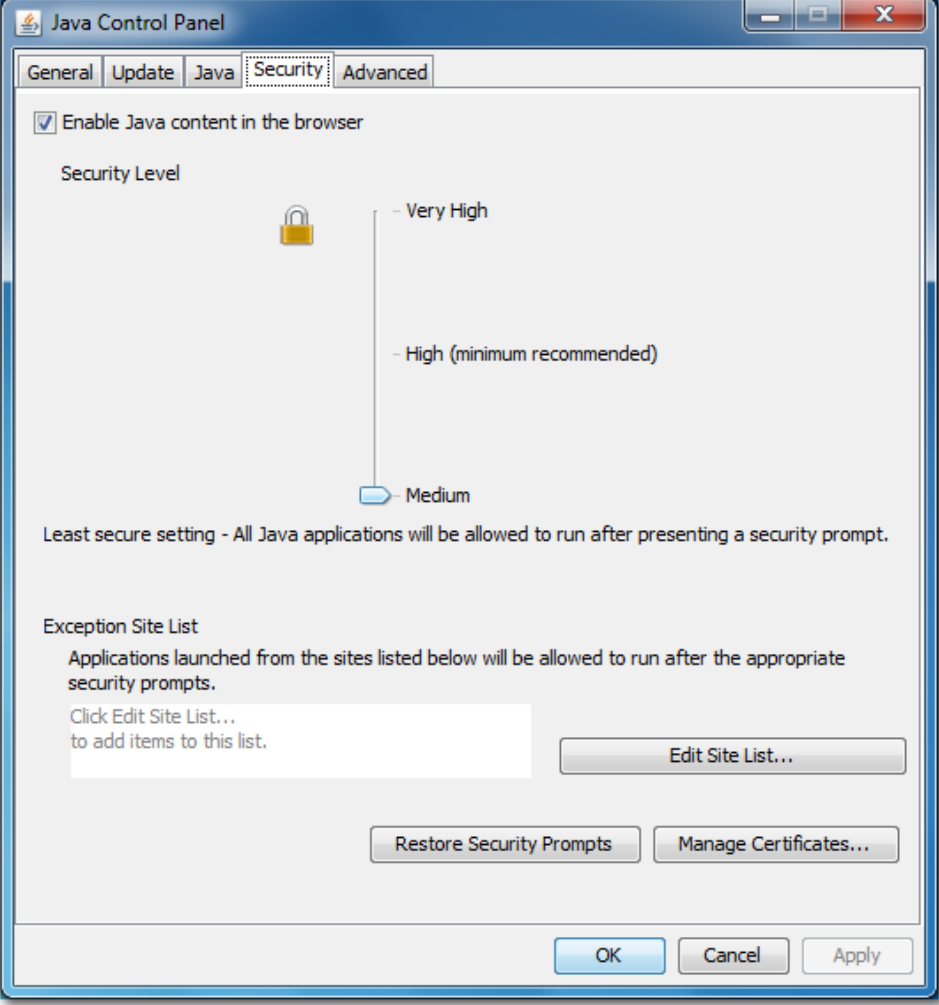

3. Click **OK**.

#### **International Headquarters**

1 Hayarden Street, Airport City, Lod 7019900 P.O. Box 255, Ben Gurion Airport, Israel, 7019900 Tel: +972-3-976-4000 Fax: +972-3-976-4040

**Contact** [www.audiocodes.com/info](http://www.audiocodes.com/info)  Website: www.audiocodes.com

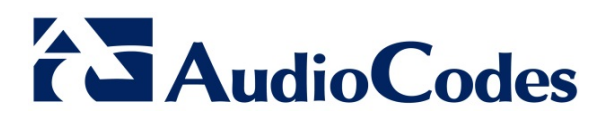

# **Using Java Version 8**

If you have installed Java Version 8 on your EMS client, do the following:

- 1. Open the Java Control Panel (**Start** > **Program Files** > **Control Panel** > **Java**).
- 2. Click the **Security** tab and set the Security Level to **High**.

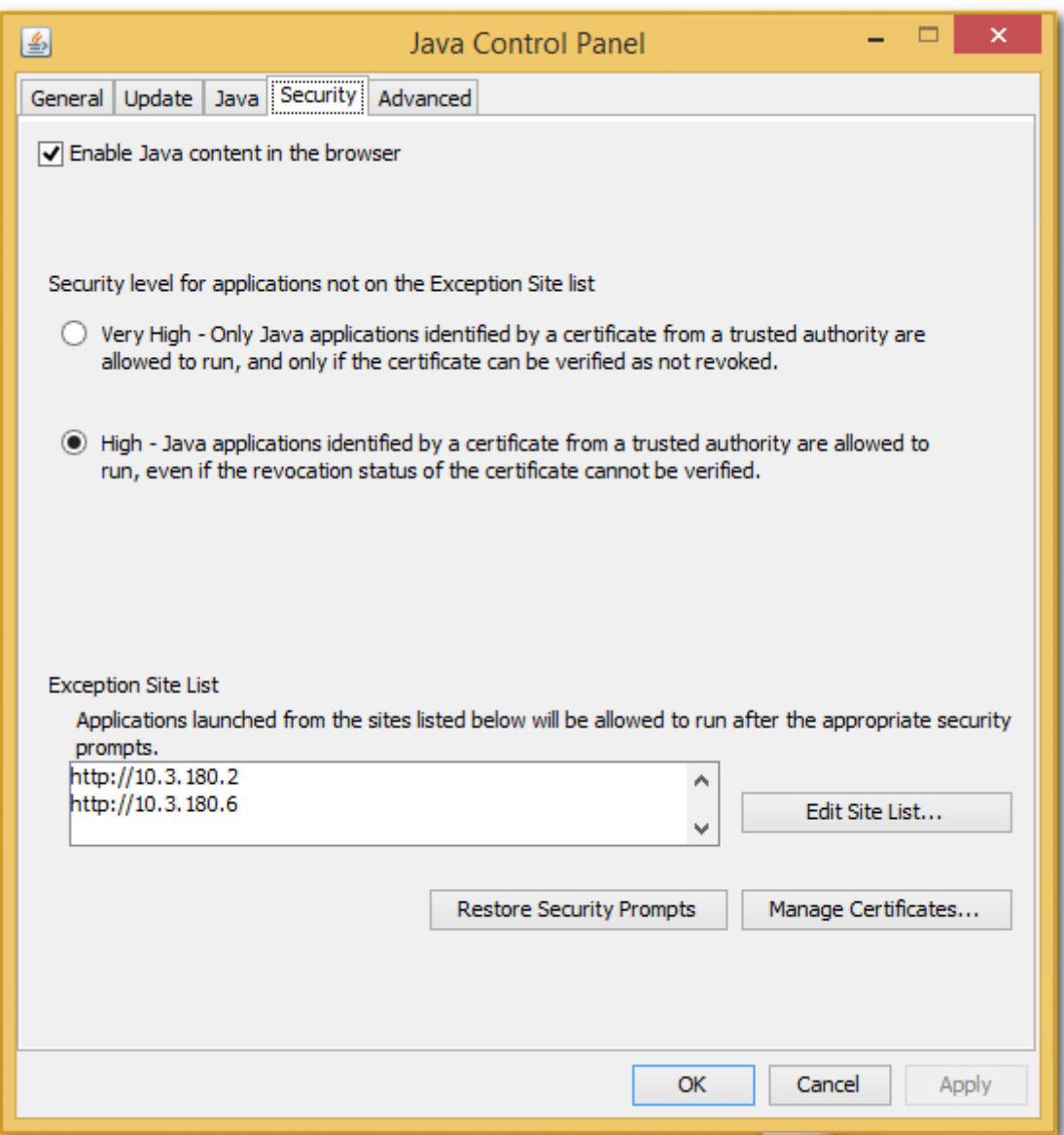

#### **International Headquarters**

1 Hayarden Street, Airport City, Lod 7019900 P.O. Box 255, Ben Gurion Airport, Israel, 7019900 Tel: +972-3-976-4000 Fax: +972-3-976-4040

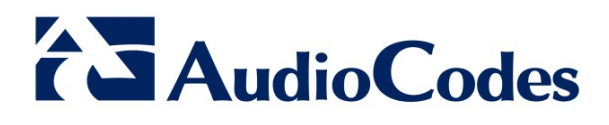

3. Click **Edit Site List…**, and then click **Add**.

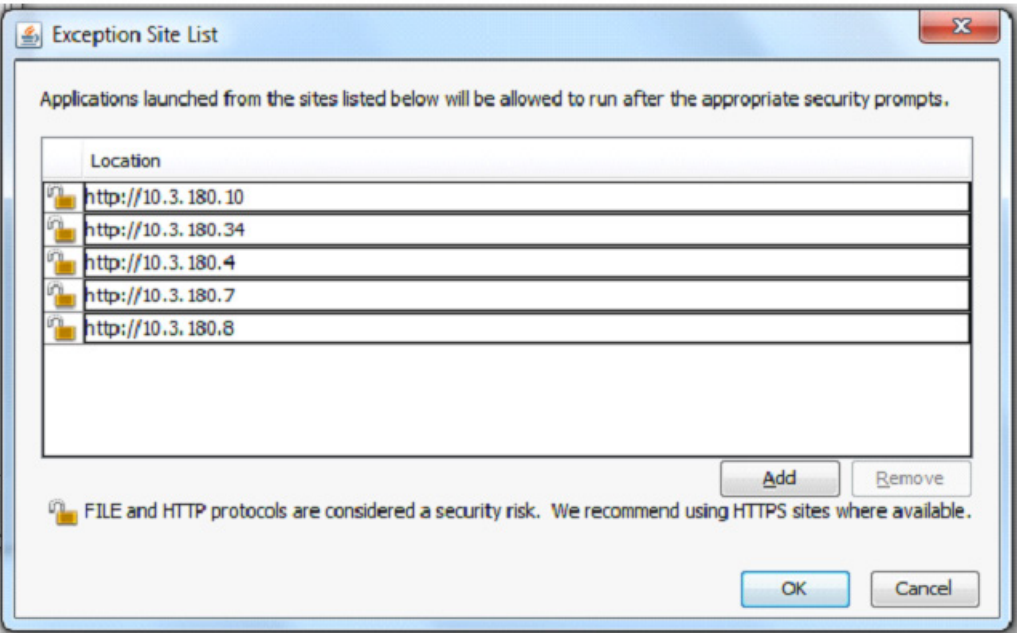

- 4. Enter the server IP address in *http://<server IP>* format.
- 5. Click **OK** to close the Exception Site List window.
- 6. Click **OK** to close the Java Control Panel.